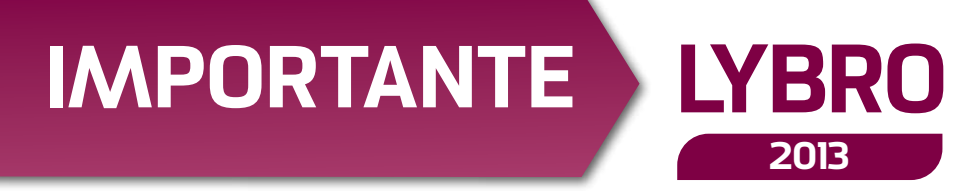

*Egregio Cliente,*

*come da Sua richiesta le inviamo il software* **Lybro 2013** *con l'archivio delle opere scolastiche aggiornate al mese di* **Giugno 2013***.*

*La nuova versione di Lybro 2013 si presenta con diverse migliorie rispetto alla versione precedente.* **Le novità del 2013** *può consultarle dal sito* **www.lybro.it** *e, in particolare, le vogliamo segnalare l'importazione delle adozioni dal formato* **AIE***.*

*La volontà di assicurare un servizio efficiente e tempestivo nella risoluzione delle problematiche inerenti l'utilizzo di Lybro, ci ha portato a migliorare il nostro* **servizio di assistenza** *che oggi diventa più* **interattivo** *grazie alla* **teleassistenza** *e con la continua disponibilità di aggiornamenti software tramite il servizio online* **WebUpdate.** *A tal proposito sono stati* **velocizzati i nostri server web** *per il download degli aggiornamenti e potenziate le nostre linee telefoniche per l'assistenza tecnica con l'aggiunta del numero* **049 9460964***. Poiché alcune delle migliorie del programma nascono dalle Sue richieste, non esiti a contattarci per ulteriori suggerimenti.* 

*Da tutto il team di Lybro, un augurio di Buon Lavoro.*

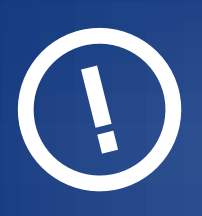

### Limitazioni sul funzionamento del programma

*Ai clienti che l'anno precedente hanno acquistato una versione* **Business** *(scolastica + varia + cancelleria),* **Professional** *(scolastica + varia) o* **Classic** *(scolastica + cancelleria) di Lybro e che quest'anno hanno scelto soltanto di aggiornare la banca dati di scolastica* **(Lybro Standard)***, si consiglia di installare il programma su una cartella diversa, per evitare di* **BLOCCARE il funzionamento del magazzino** *di cancelleria o l'archivio della banca dati di varia; in ogni caso,* **l'aggiornamento della banca dati di varia** *verrà automaticamente disattivato.*

# Aggiornamento del programma

**I CLIENTI CHE HANNO PROVVEDUTO AD AGGIORNARE IL PROGRAMMA TRAMITE INTERNET, NON DEVONO INSTALLARE LA PEN-DRIVE CONTENUTA NELLA SCATOLA.**

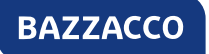

CMYK

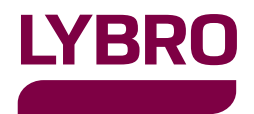

# IMPORTANTE

# Copia di salvataggio dei dati

#### Come eseguire una copia dei dati con Backup

- *Avviare* **Lybro** *e dal menu* **Servizi***, selezionare la 1 voce* **Backup.**
- *Nella finestra* **Backup***, selezionare la destinazione 2 del backup premendo il pulsante* **Sfoglia.**
- *Premere il pulsante* **Avvia backup.** *3*

*Seguire le indicazioni visualizzate a video. 4*

**Importante.** *Per fare delle copie di backup* **"sicure ed affidabili nel tempo"** *consigliamo l'uso delle "Memoria di massa esterne USB" con almeno 2GB di spazio.*

# Installazione del programma da pen-drive

#### Per l'installazione attenersi alle seguenti modalità

- *Aprire Windows e chiudere tutte le applicazioni 1 eventualmente attive.*
- *Inserire la PEN-DRIVE in una porta USB. Il pro-2 gramma di installazione sarà avviato automaticamente. Se questo non dovesse succedere, dal menu* **Avvio/Start** *scegliere* **Esegui** *e digitare* **D:\ SETUP***, dove* **D** *sta per la chiavetta USB.*
- *Il programma di installazione La guiderà con delle 3 semplici istruzioni a video.*
- *Al termine della procedura di installazione, verrà 4 automaticamente avviato il nuovo programma.*
- *Comparirà la finestra di dialogo* **Aggiorna***. 5*
- *Se questo non dovesse succedere, dal menu* **Ser-***6* **vizi***, selezionare* **Aggiorna archivi***.*
- *Premere il pulsante* **Avvia***. Rispondere premendo 7* **OK** *al messaggio di conferma.*
- *Al termine dell'aggiornamento, procedere con 8 l'eventuale* **recupero dei dati dalla versione 2012 di Lybro***, come descritto in un paragrafo successivo.*

**Importante.** *Il programma e i dati dello scorso anno, se eventualmente ancora installato* **non sarà cancellato** *dalla nuova installazione di Lybro 2013,* **ma archiviato nell'anno fiscale 2012***.*

### ATTENZIONE.

**Prima di procedere** *con l'installazione dell' aggiornamento, eseguire una* **copia di sicurezza dei dati** *e/o di tutta la cartella dove è installato il programma* **Lybro.**  *Chiudere tutte le eventuali postazioni di rete dove è installato il programma.*

#### Webupdate - aggiornamento del programma tramite internet

**Webupdate** *è la tecnologia che permette al programma di potersi aggiornare automaticamente connettendosi al nostro sito web, semplicemente premendo un tasto.*

#### Come eseguire l'aggiornamento del programma

- *Avviare* **Lybro** *e dal menu* **Servizi,** *selezionare* **Webupdate***. 1*
- *Seguire le indicazioni visualizzate a video e se richie-2 sto riavviare il computer.*
- *Ripetere questa procedura su* **tutti i computer della**  *3* **rete** *dove è installato* **Lybro***.*

*Per visualizzare le novità, le migliorie o le correzioni apportate al programma, dal menu* **?** *(punto interrogativo) premere* **News***.*

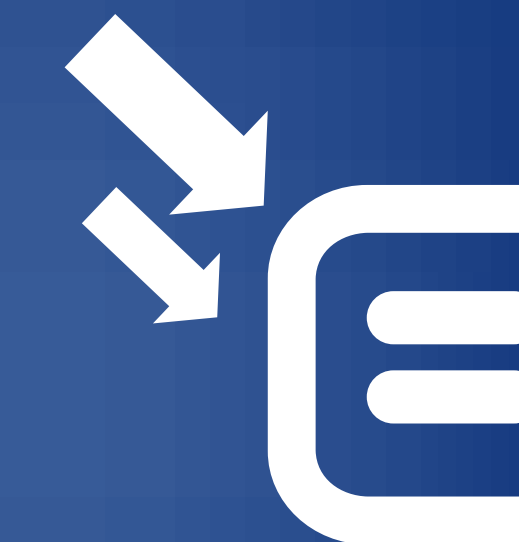

#### Aggiornamento banca dati scolastica da internet

*E' possibile aggiornare il programma e l'archivio dei testi scolastici direttamente da internet, senza la necessità di installare il programma dal CD-ROM.*

#### Come eseguire l'aggiornamento della banca dati di scolastica

- **Aggiornare** *il programma Lybro con la procedura 1* **Webupdate***, descritta al precedente paragrafo.*
- *Una volta aggiornato il programma alla nuova 2 versione, avviare* **Lybro.**
- *Dal menu* **Servizi,** *selezionare* **Nuova banca dati**  *3* **scolastica 2013.**
- *Premere il pulsante* **Aggiorna** *e attendere 4 l'aggiornamento della banca dati di scolastica.*
- *Successivamente premere il pulsante* **Chiudi** *per 5 terminare la procedura.*
- **Al termine** *dell'aggiornamento,* **procedere con**  *6* **l'eventuale recupero dei dati dalla versione 2012**  *di Lybro, come descritto in un paragrafo successivo.*

**Importante.** *Se la banca dati scolastica 2013 contiene già dei titoli, procedendo con l'aggiornamento, verranno tutti cancellati compreso le giacenze, i preacquisti, le rese, i conti deposito e le copie omaggio. Quindi* **l'aggiornamento DEVE essere EFFETTUATO UNA SOLA VOLTA.**

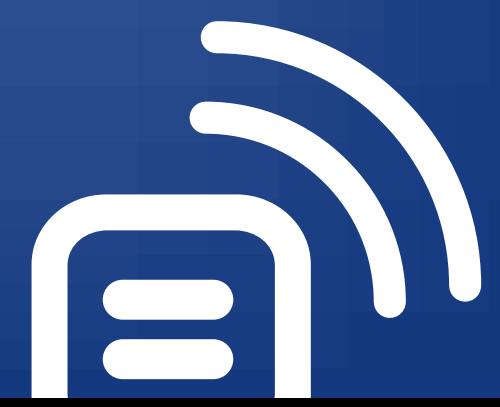

# Procedura per il recupero dei dati da LYBRO 2012

*Di seguito è spiegato come effettuare il recupero dei dati dalla versione 2012 di Lybro alla nuova versione 2013.Il recupero dei dati* **DEVE ESSERE EFFETTUATO UNA VOLTA SOLTANTO***, prestando particolare attenzione alle opzioni prescelte.*

*1* **Installare o aggiornare** *il programma Lybro 2013. 2 Al termine dell'installazione* **avviare** *Lybro 2013 e dal menu* **Servizi***, selezionare* **Recupera archivi** 

*3 Se si utilizza il* **programma in rete***, avviare Lybro dal computer server.*

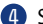

*4 Selezionare le opzioni da aggiornare:*

**dati da Lybro 2012.**

**Editori:** *consente di riportare nell'anno 2013 l'abbinamento 2012 di editori e distributori.*

**Distributori:** *consente di riportare nell'anno 2013 l'abbinamento 2012 di editori e distributori e tut- te le anagrafiche dell'archivio distributori.*

**Anagrafica scuole:** *consente di riportare all'anno 2013 i nomi delle scuole.*

**Elenco adozioni scuole:** *consente di riportare nell'anno 2013 tutte le liste 2012 dell'adottato delle scuole.*

**Anagrafica clienti:** *consente di riportare all'anno 2013 tutte le anagrafiche dei clienti.*

**AVVERTIMENTO:** *la classe e la sezione di ogni cliente rimane invariata e quindi quella dell'anno 2012.*

**Ordini clienti:** *consente di riportare nell'anno nuovo tutti gli ordini dei clienti inseriti nell'anno 2013.*

**Azzera acconti:** *consente di azzerare tutti gli acconti nel riporto dei dati dal 2012 al 2013. L'opzione* **Mantieni acconti 2012** *consente di riportare al 2013 gli acconti di quest'anno.*

**Ritiro usato:** *riporto dei libri usati ritirati dall'anno 2012 al 2013.*

**Preacquisti, giacenze, scorta minima, rese, scaffale:** *consente di riportare i dati dall'anno 2012 all'anno 2013.*

*5 Confermare l'operazione premendo il tasto* **Avvia.**

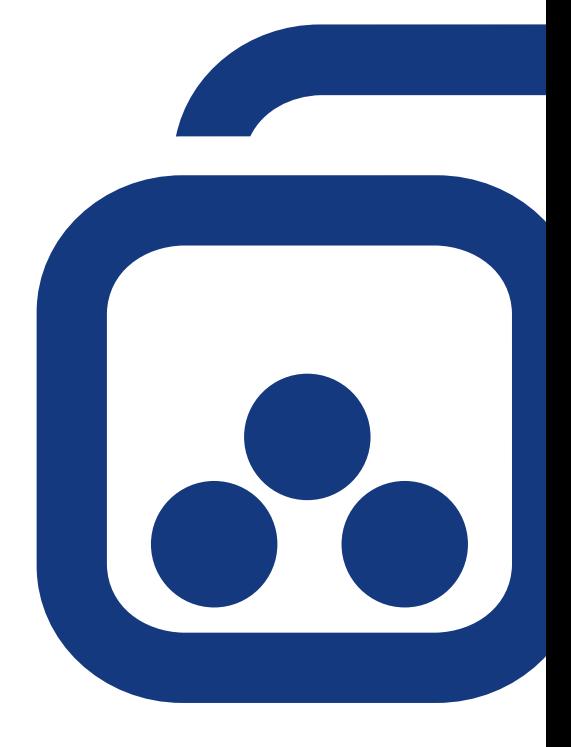

**Nota.** *Gli abbinamenti distributori-editori per il*  **Veneto** *sono aggiornati come da* **Catalogo Distributori 2013 ANARPE.**

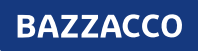